Image>Adjustments>..... these Menu items are used for making adjustments to the entire image to bring out the most imformation available, particularly for making adjustments in the tonal values (darks to lights) in the image. Photoshop breaksdown value in three sections, shadows, midtones, and highlights.

| Photoshop File Edit                              | Image Layer Sele                                                                                                    | ect Filter | View Window                                                                                                    | Help             | *                        |  |
|--------------------------------------------------|----------------------------------------------------------------------------------------------------|------------|----------------------------------------------------------------------------------------------------|------------------|--------------------------|--|
|                                                  | Mode                                                                                                    |            |                                                                                                    | tyle: 📐          | Color:                   |  |
|                                                  |                                                                                                    | C#1        | Auto Color<br>Curves<br>Color Balance                                                                                                    | 第L               | @ 50% (RGB/8             |  |
|                                                  | Pittel Aspect Ratio<br>Rotate Canvas<br>Grop<br>Trim<br>Reveal All<br>Variables<br>Apply Data Set<br>Trap                                 |            | Brightness/Contra<br>Hue/Saturation<br>Desaturate<br>Match Color<br>Replace Color<br>Selective Color<br>Channel Mixer<br>Gradient Mapu<br>Photo Filter<br>Shadow/Highlight<br>Exposure | 業U<br><b>企業U</b> | CONTRACTOR OF THE OWNER. |  |
| resample you<br>Which you do<br>need as final of | ows you to resize and<br>r files for final output.<br>o depends on what<br>output. Possiblities<br>oto, for a page layout<br>the internet |            | Invert<br>Equalize<br>Threshold<br>Posterize<br>Variations                                                                                                    | ¥1               |                          |  |

Levels allow you to adjust the contrast and brightness in your image more precisely. You can adjust the shadow, highlight and midtone areas separately.

The Photo Filter command mimics the technique of putting a colored filter in front of the camera lens to adjust the color balance and color temperature of the light transmitted through the lens and exposing the film. The Photo Filter command also lets you choose a color preset to apply a hue adjustment to an image.

The Shadow/Highlight command is suitable for correcting photos with silhouetted images due to strong backlighting or correcting subjects that have been slightly washed out because they were too close to the camera flash. The adjustment is also useful for brightening areas of shadow in an otherwise well-lit image.

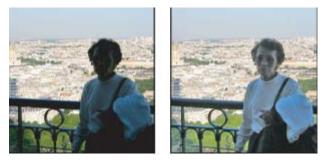